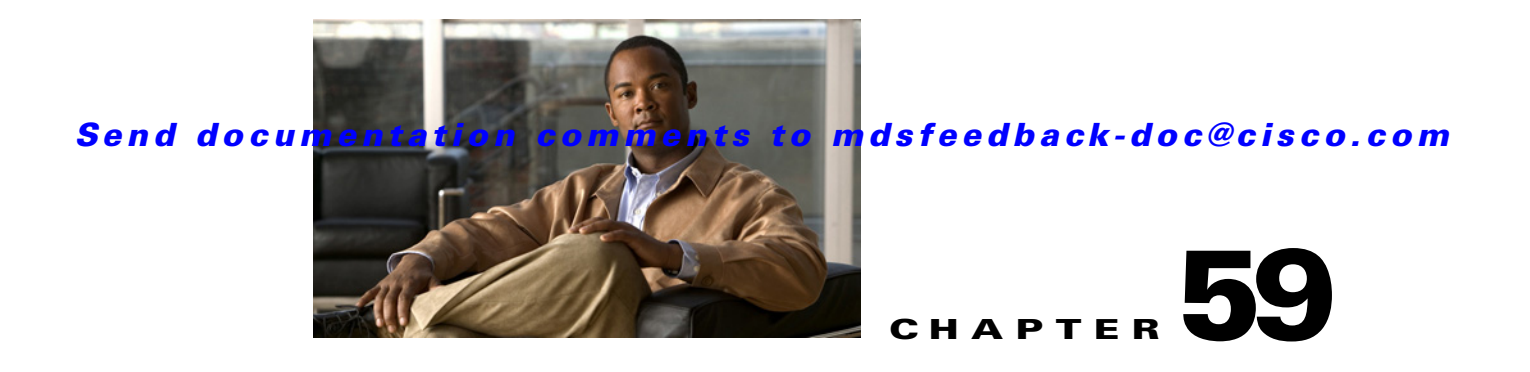

# **Troubleshooting Your Fabric**

This chapter describes basic troubleshooting methods used to resolve issues with switches. This chapter includes the following sections:

- **•** [fctrace, page 59-1](#page-0-0)
- **•** [fcping, page 59-3](#page-2-0)
- **•** [Cisco Fabric Analyzer, page 59-4](#page-3-0)
- **•** [Loop Monitoring, page 59-14](#page-13-0)
- [The show tech-support Command, page 59-15](#page-14-0)
- **•** [IP Network Simulator, page 59-22](#page-21-0)
- **•** [Default Settings, page 59-30](#page-29-0)

# <span id="page-0-0"></span>**fctrace**

The fctrace feature allows you to:

- **•** Trace the route followed by data traffic.
- **•** Compute inter-switch (hop-to-hop) latency.

You can invoke fctrace by providing the FC ID, the N port, or the NL port WWN, or the device alias of the destination. The frames are routed normally as long as they are forwarded through TE ports.

Once the frame reaches the edge of the fabric (the F port or FL port connected to the end node with the given port WWN or the FC ID), the frame is looped back (swapping the source ID and the destination ID) to the originator.

If the destination cannot be reached, the path discovery starts, which traces the path up to the point of failure.

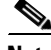

**Note** The fctrace feature works only on TE ports. Make sure that only TE ports exist in the path to the destination. In case there is an E port in the path, the fctrace frame is dropped by that switch. Also, fctrace times out in the originator, and path discovery does not start.

 $\boldsymbol{\mathcal{L}}$ 

**Tip** You cannot use the fctrace feature in a locally configured VSAN interface (IPFC interface), but you can trace the route to a VSAN interface configured in other switches.

Г

To perform a fctrace operation, follow this step:

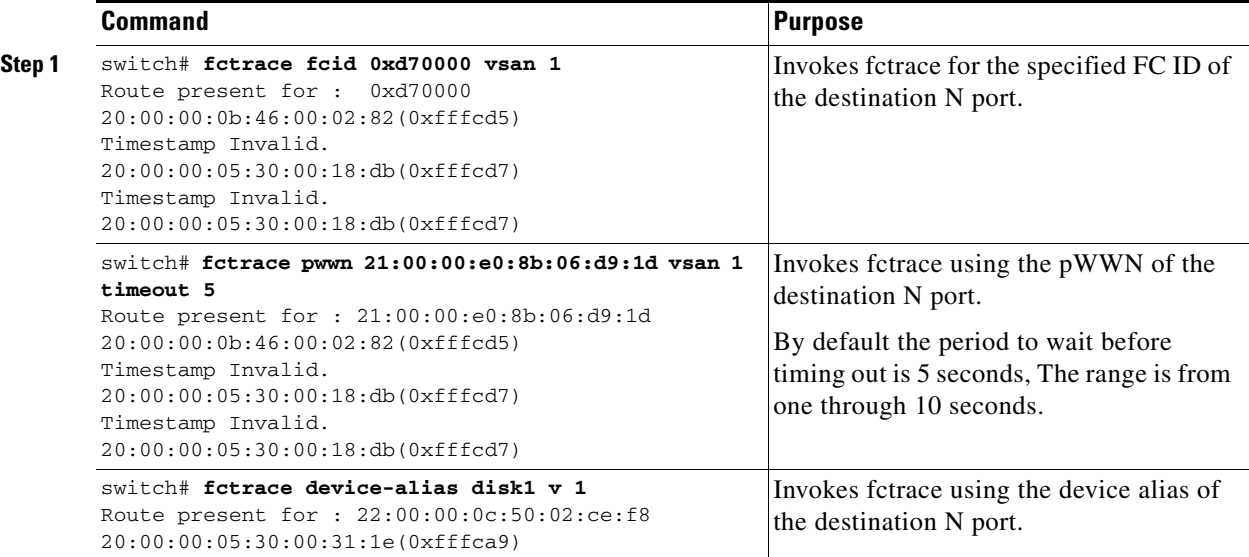

# <span id="page-2-0"></span>**fcping**

The fcping feature verifies reachability of a node by checking its end-to-end connectivity. You can invoke the fcping feature by providing the FC ID, the destination port WWN, or the device alias information.

To perform a fcping operation, follow these steps:

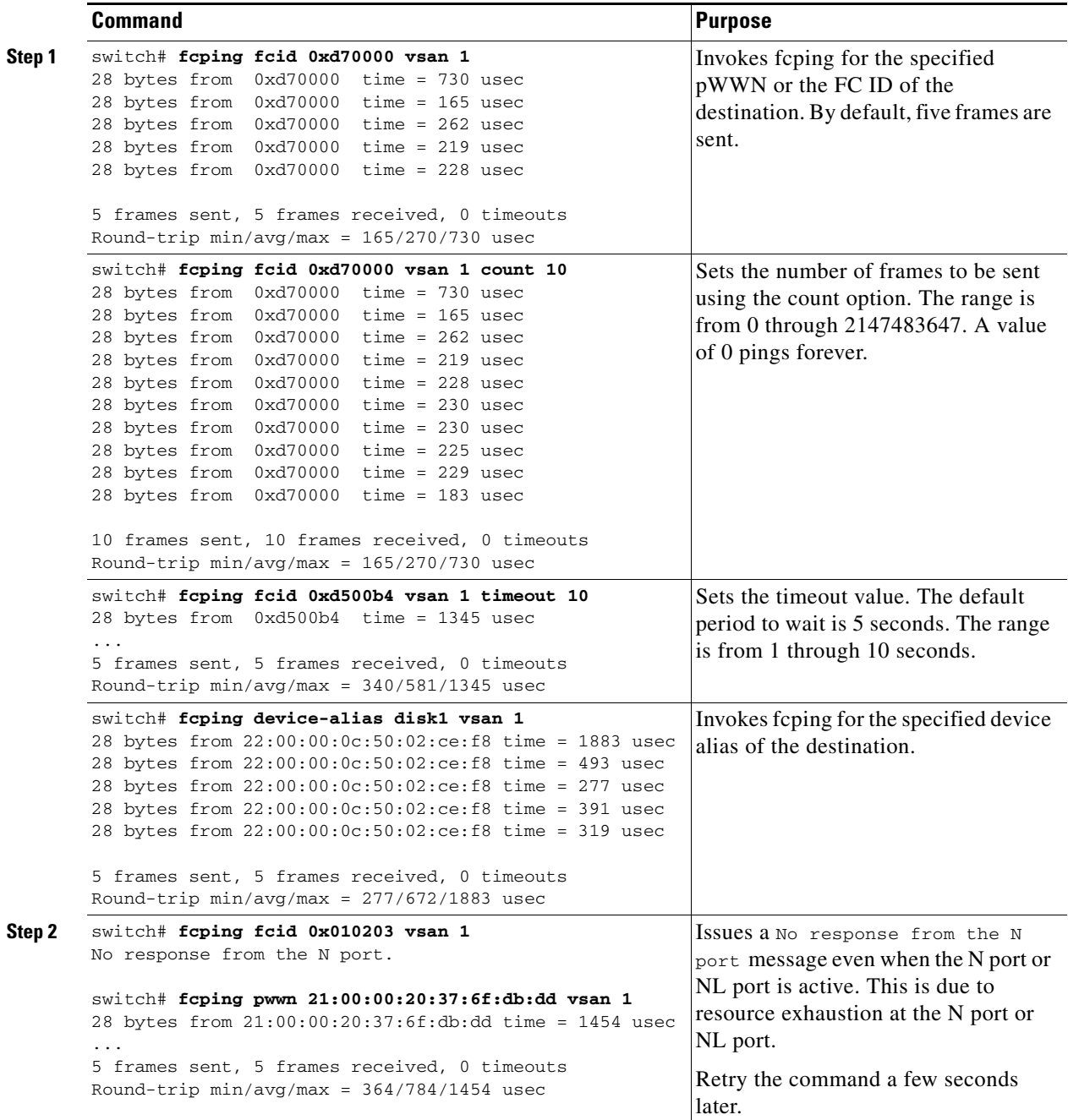

## **Verifying Switch Connectivity**

You can verify connectivity to a destination switch.

**Note** The FC ID variable used in this procedure is the domain controller address; it is not a duplication of the domain ID.

To verify connectivity to a destination switch, follow these steps:

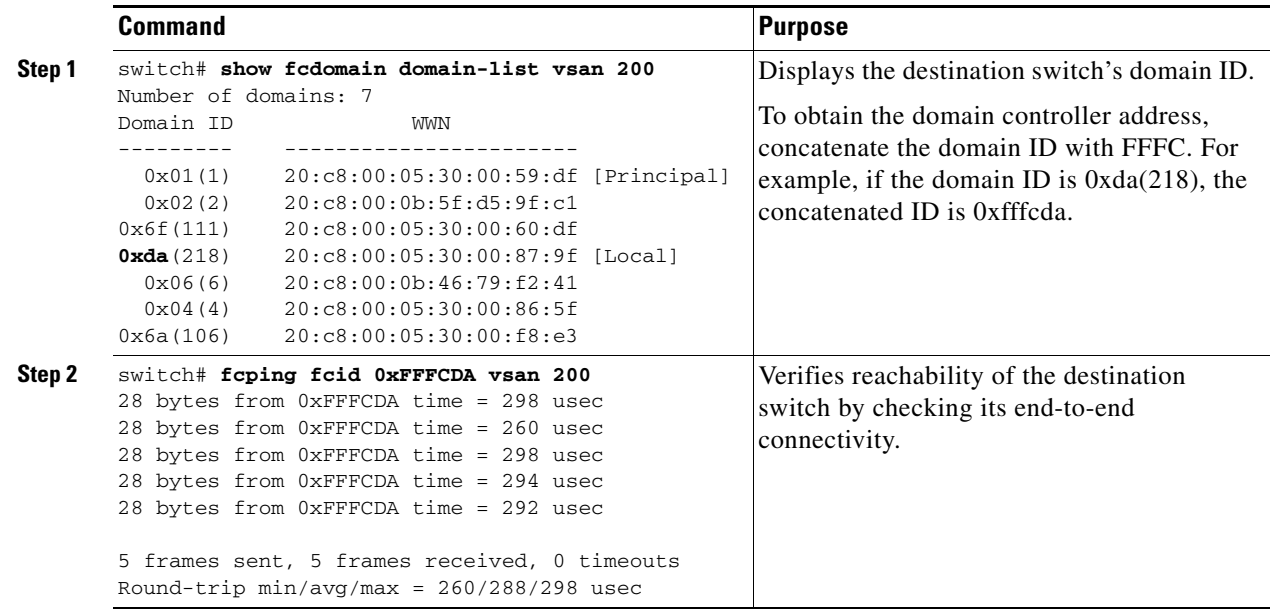

# <span id="page-3-0"></span>**Cisco Fabric Analyzer**

Fibre Channel protocol analyzers capture, decode, and analyze frames and ordered sets on a link. Existing Fibre Channel analyzers can capture traffic at wire rate speed. They are expensive and support limited frame decoding. Also, to snoop traffic, the existing analyzers disrupt the traffic on the link while the analyzer is inserted into the link.

The Cisco MDS 9000 Family switches support protocol analysis within a storage network with the Cisco Fabric Analyzer. You can capture Fibre Channel control traffic from a switch and decode it without having to disrupt any connectivity, and without having to be local to the point of analysis.

The Cisco Fabric Analyzer is based on two popular public-domain software applications:

- libpcap—See [http://www.tcpdump.org.](http://www.tcpdump.org)
- **•** Ethereal—See [http://www.ethereal.com.](http://www.ethereal.com)

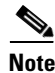

**Note** The Cisco Fabric Analyzer is useful in capturing and decoding control traffic, not data traffic. It is suitable for control path captures, and is not intended for high-speed data path captures.

This section includes the following topics:

• [About the Cisco Fabric Analyzer, page 59-5](#page-4-0)

- **•** [Configuring the Cisco Fabric Analyzer, page 59-6](#page-5-0)
- **•** [Clearing Configured fcanalyzer Information, page 59-9](#page-8-0)
- **•** [Displaying Configured Hosts, page 59-9](#page-8-1)
- **•** [Displaying Captured Frames, page 59-9](#page-8-2)

## <span id="page-4-0"></span>**About the Cisco Fabric Analyzer**

The Cisco Fabric Analyzer consists of two separate components (see [Figure 59-1\)](#page-4-1):

- Software that runs on the Cisco MDS 9000 Family switch and supports two modes of capture:
	- **–** A text-based analyzer that supports local capture and decodes captured frames
	- **–** A daemon that supports remote capture
- **•** GUI-based client that runs on a host that supports libpcap such as Windows or Linux and communicates with the remote capture daemon in a Cisco MDS 9000 Family switch.

<span id="page-4-1"></span>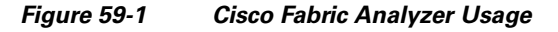

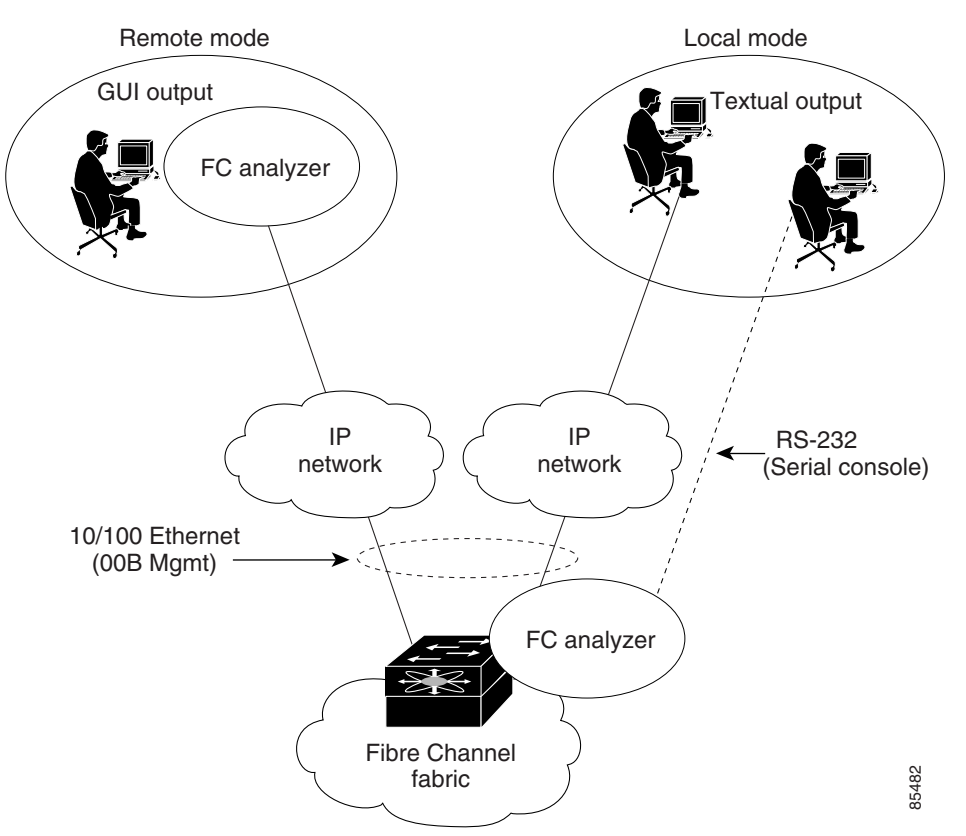

#### **Local Text-Based Capture**

This component is a command-line driven text-based interface that captures traffic to and from the supervisor module in a Cisco MDS 9000 Family switch. It is a fully functional decoder that is useful for quick debug purposes or for use when the remote capture daemon is not enabled. Additionally, because this tool is accessed from within the Cisco MDS 9000 Family switch, it is protected by the roles-based policy that limits access in each switch.

See the ["Capturing Frames Locally" section on page 59-7.](#page-6-0)

#### **Remote Capture Daemon**

This daemon is the server end of the remote capture component. The Ethereal analyzer running on a host is the client end. They communicate with each other using the Remote Capture Protocol (RPCAP). RPCAP uses two endpoints, a TCP-based control connection and a TCP or UDP-based data connection based on TCP (default) or UDP. The control connection is used to remotely control the captures (start or stop the capture, or specify capture filters). Remote capture can only be performed to explicitly configured hosts. This technique prevents an unauthorized machine in the network from snooping on the control traffic in the network.

RPCAP supports two setup connection modes based on firewall restrictions.

- Passive mode (default)—The configured host initiates connection to the switch. Multiple hosts can be configured to be in passive mode and multiple hosts can be connected and receive remote captures at the same time.
- Active mode—The switch initiates the connection to a configured host—one host at a time.

Using capture filters, you can limit the amount of traffic that is actually sent to the client. Capture filters are specified at the client end—on Ethereal, not on the switch.

See the ["Sending Captures to Remote IP Addresses" section on page 59-8](#page-7-0).

### **GUI-Based Client**

The Ethereal software runs on a host, such as a PC or workstation, and communicates with the remote capture daemon. This software is available in the public domain from [http://www.ethereal.com.](http://www.ethereal.com) The Ethereal GUI front-end supports a rich interface such as a colorized display, graphical assists in defining filters, and specific frame searches. These features are documented on Ethereal's web site.

While remote capture through Ethereal supports capturing and decoding Fibre Channel frames from a Cisco MDS 9000 Family switch, the host running Ethereal does not require a Fibre Channel connection to the switch. The remote capture daemon running on the switch sends the captured frames over the out-of-band Ethernet management port. This capability allows you to capture and decode Fibre Channel frames from your desktop or laptop.

See the ["Displaying Captured Frames" section on page 59-9.](#page-8-2)

## <span id="page-5-0"></span>**Configuring the Cisco Fabric Analyzer**

You can configure the Cisco Fabric Analyzer to perform one of two captures.

• Local capture—The command setting to enable a local capture cannot be saved to persistent storage or synchronized to standby. Launches the textual version on the fabric analyzer directly on the console screen. The capture can also be saved on the local file system.

• Remote capture—The command setting to enable a remote capture can be saved to persistent storage. It can be synchronized to the standby supervisor module and a stateless restart can be issued, if required.

To use the Cisco Fabric Analyzer feature, traffic should be flowing to or from the supervisor module.

### <span id="page-6-0"></span>**Capturing Frames Locally**

To capture frames locally, follow these steps:

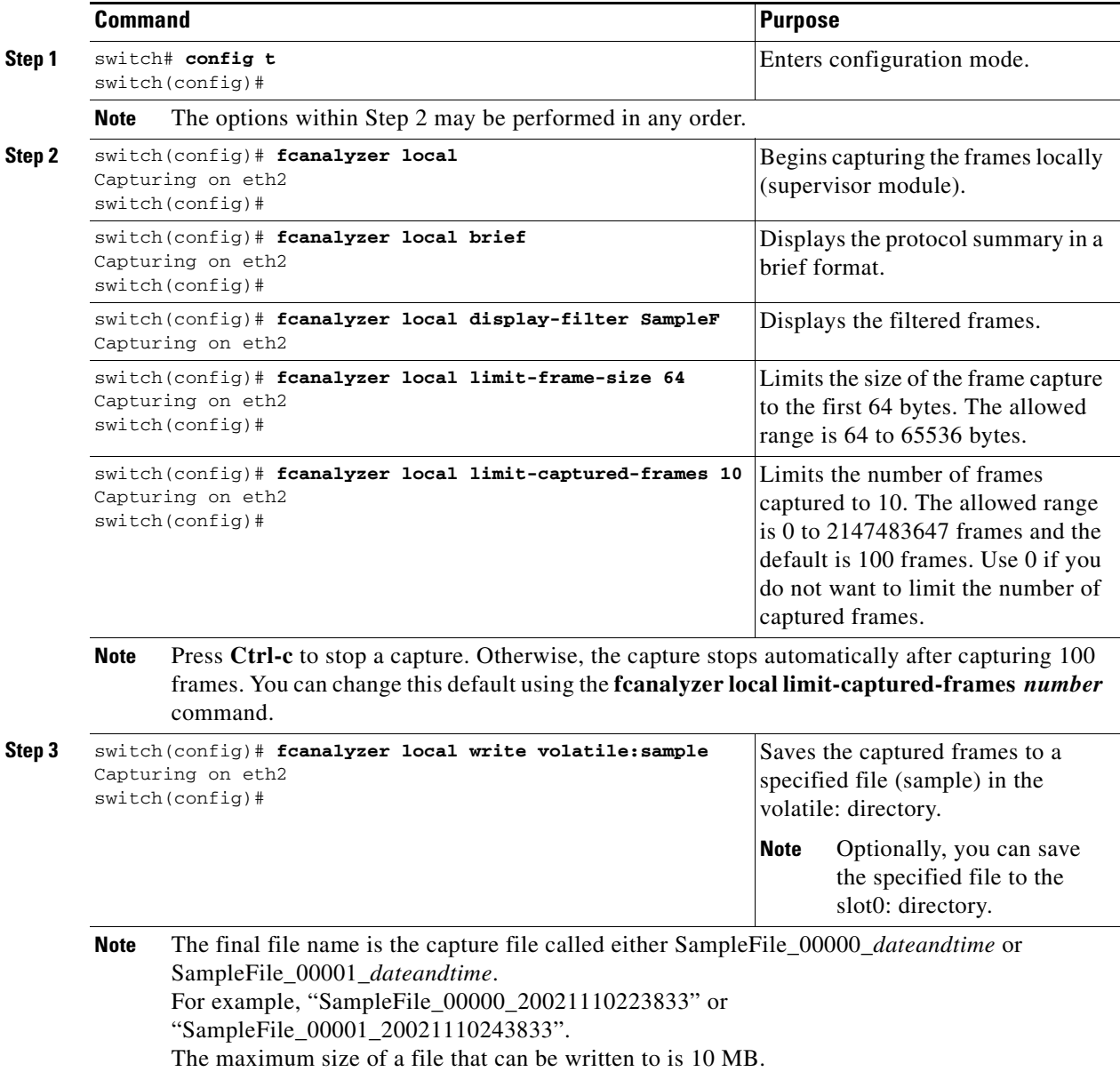

### <span id="page-7-0"></span>**Sending Captures to Remote IP Addresses**

**Caution** You must use the eth2 interface to capture control traffic on a supervisor module.

To capture frames remotely using IPv4, follow these steps:

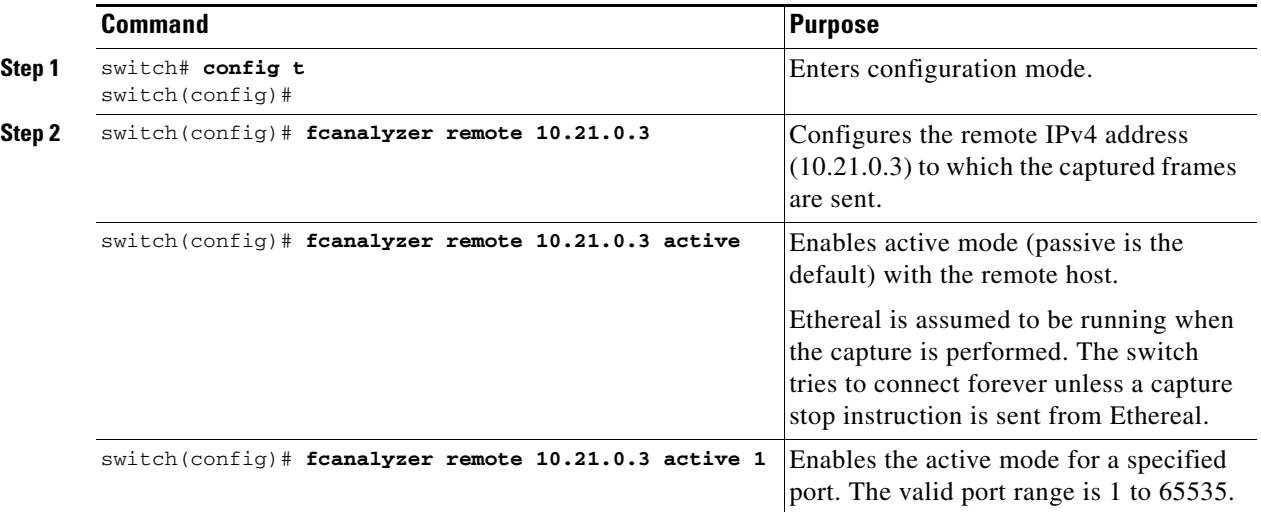

To capture frames remotely using IPv6, follow these steps:

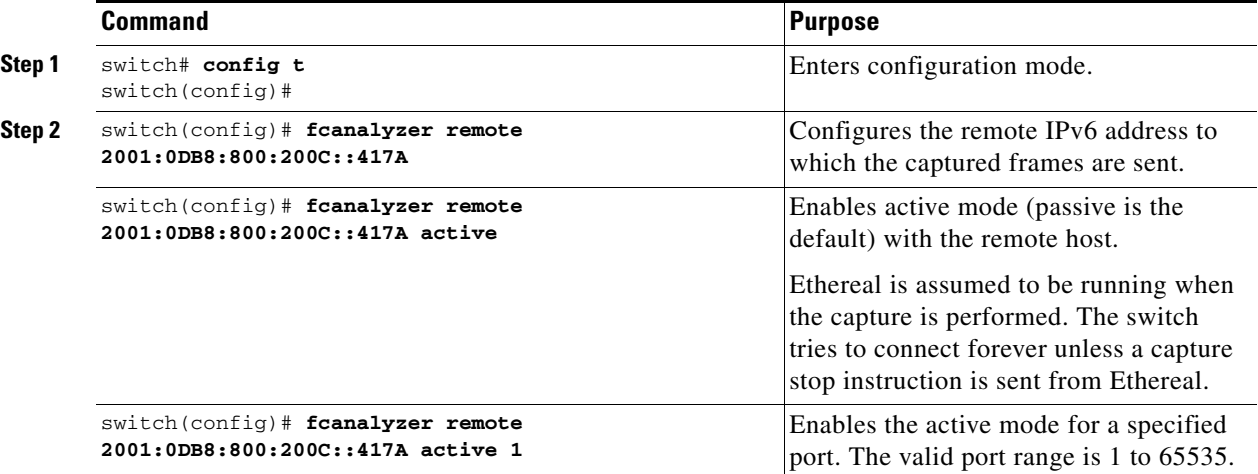

To capture remote traffic, use one of the following options:

**•** The capture interface can be specified in Ethereal as the remote device:

rpcap://<ipaddress or switch hostname>/eth2

For example:

rpcap://cp-16/eth2 rpcap://17.2.1.1/eth2

• The capture interface can be specified either in the capture dialog box or by using the -i option at the command line when invoking Ethereal.

ethereal -i rpcap://<ipaddress|hostname>[:<port>]/<interface>

For example:

ethereal -i rpcap://172.22.1.1/eth2

or

ethereal -i rpcap://customer-switch.customer.com/eth2

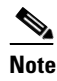

**Note** For example, in a Windows 2000 setup, click **Start** on your desktop and select **Run**. In the resulting Run window, type the required command line option in the Open field.

### <span id="page-8-0"></span>**Clearing Configured fcanalyzer Information**

Use the **clear fcanalyzer** command to clear the entire list of configured hosts. Note that the existing connections are not terminated.

### <span id="page-8-1"></span>**Displaying Configured Hosts**

Use the **show fcanalyzer** command to display the list of hosts configured for a remote capture. See [Example 59-1.](#page-8-3)

<span id="page-8-3"></span>*Example 59-1 Displays Configured Hosts*

```
switch# show fcanalyzer
PassiveClient = 10.21.0.3
PassiveClient = 10.21.0.3
ActiveClient = 10.21.0.3, DEFAULT
```
**Note** The DEFAULT in the ActiveClient line indicates that the default port is used.

### <span id="page-8-2"></span>**Displaying Captured Frames**

You can selectively view captured frames by using the display filters feature. For example, instead of viewing all the frames from a capture, you may only want to view Exchange Link Protocol (ELP) request frames. This feature only limits the captured view—it does not affect the captured or the saved frames. Procedures to specify, use, and save display filters are already documented in the Ethereal web site ([http://www.ethereal.com\)](http://www.ethereal.com). Some examples of how you can use this feature are as follows:

**•** To view all packets in a specified VSAN, use this expression:

mdshdr.vsan == 2

- **•** To view all SW\_ILS frames, use this expression: fcswils
- **•** To view class F frames, use this expression:

```
mdshdr.sof == SOFf
```
 $\mathbf I$ 

**•** To view all FSPF frames, use this expression:

swils.opcode == HLO || swils.opcode == LSU || swils.opcode == LSA

- **•** To view all FLOGI frames, use this expression: fcels.opcode == FLOGI
- **•** To view all FLOGI frames in VSAN 1, use this expression: fcels.opcode == FLOGI && mdshdr.vsan == 2
- **•** To view all name server frames, use this expression: dNS

### **Defining Display Filters**

Display filters limit the frames that can be displayed, but not what is captured (similar to any view command). The filters to be displayed can be defined in multiple ways in the GUI application:

- **•** Auto-definition
- **•** Manual definition
- **•** Assisted manual definition
- **•** Only manual definition in local capture
- **•** No assists

Regardless of the definition, each filter must be saved and identified with a name.

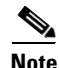

**Note** This GUI-assisted feature is part of Ethereal and you can obtain more information from [http://www.ethereal.com.](http://www.ethereal.com)

#### **Examples of Display Filters**

Some examples of using display filters with the Fabric Analyzer local are provided in this section. The **brief** option is used in all examples to restrict the size of the output. See [Example 59-2.](#page-9-0)

<span id="page-9-0"></span>*Example 59-2 Displays Only Fabric Login Server Traffic on VSAN 1*

```
switch(config)# fcanalyzer local brief display-filter 
(mdshdr.vsan==0x01)&&((fc.d_id==\"ff.ff.fe\"\|\|fc.s_id==\"ff.ff.fe\"))
Capturing on eth2
8.904145 00.00.00 -> ff.ff.fe FC ELS 1 0x28f8 0xffff 0x3 -> 0xf FLOGI
8.918164 ff.ff.fe -> 79.03.00 FC ELS 1 0x28f8 0x12c6 0xff -> 0x0 ACC (FLOGI)
```
You can trace all frames to and from a particular N port device. For example, you can observe RSCNs from the Fabric Controller and registration, and/or you can query requests to the name server. See [Example 59-3](#page-10-0).

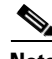

**Note** The filter requires prior knowledge of the FC ID that is assigned to the N port. Issue the **show flogi database interfac**e command before running fcanalyzer to obtain the FC ID. In this example, the N port FC ID is 79.03.00.

<span id="page-10-0"></span>*Example 59-3 Displays All Traffic for a Particular N Port on VSAN 1*

switch(config)# **fcanalyzer local brief display-filter(mdshdr.vsan==0x01)&&((fc.d\_id==\"79.03.00\"\|\|fc.s\_id==\"79.03.00\"))** Capturing on eth2 8.699162 ff.ff.fe -> 79.03.00 FC ELS 1 0x35b8 0x148e 0xff -> 0x0 ACC (FLOGI) 8.699397 79.03.00 -> ff.ff.fc FC ELS 1 0x35d0 0xffff 0x3 -> 0xf PLOGI 8.699538 ff.ff.fc -> 79.03.00 FC ELS 1 0x35d0 0x148f 0xff -> 0x0 ACC (PLOGI) 8.699406 79.03.00 -> ff.ff.fd FC ELS 1 0x35e8 0xffff 0x3 -> 0xf SCR 8.700179 79.03.00 -> ff.ff.fc dNS 1 0x3600 0xffff 0x3 -> 0xf GNN\_FT<br>8.702446 ff.ff.fd -> 79.03.00 FC ELS 1 0x35e8 0x1490 0xff -> 0x0 ACC (S 8.702446 ff.ff.fd -> 79.03.00 FC ELS 1 0x35e8 0x1490 0xff -> 0x0 ACC (SCR) 8.704210 ff.ff.fc -> 79.03.00 dNS 1 0x3600 0x1491 0xff -> 0x0 ACC (GNN\_FT) 8.704383 79.03.00 -> ff.ff.fc dNS 1 0x3618 0xffff 0x3 -> 0xf GPN\_ID 8.707857 ff.ff.fc -> 79.03.00 dNS 1 0x3618 0x1496 0xff -> 0x0 ACC (GPN\_ID)

The VSAN ID is specified in hex. See [Example 59-4.](#page-10-1)

#### <span id="page-10-1"></span>*Example 59-4 Displays All Traffic for a Specified VSAN*

switch(config)# **fcanalyzer local brief display-filter mdshdr.vsan==0x03e7** Capturing on eth2 12.762577 ff.ff.fd -> ff.ff.fd SW\_ILS 999 0xb2c 0xffff 0x1 -> 0xf HLO 12.762639 ff.ff.fd -> ff.ff.fd FC 999 0xb2c 0xd32 0xff -> 0x0 Link Ctl, ACK1 12.762639 ff.ff.fd -> ff.ff.fd FC 999 0xb2c 0xd32 0xff -> 0x0 Lini<br>13.509979 ff.ff.fd -> ff.ff.fd SW\_ILS 999 0xd33 0xffff 0xff -> 0x0 HLO 13.510918 ff.ff.fd -> ff.ff.fd FC 999 0xd33 0xb2d 0x1 -> 0xf Link Ctl, ACK1 14.502391 ff.fc.64 -> ff.fc.70 SW\_ILS 999 0xd34 0xffff 0xff -> 0x0 SW\_RSCN 14.502545 ff.ff.fd -> 64.01.01 FC ELS 999 0xd35 0xffff 0xff -> 0x0 RSCN 14.502804 64.01.01 -> ff.ff.fd FC ELS 999 0xd35 0x215 0x0 -> 0xf ACC (RSCN) 14.503387 ff.fc.70 -> ff.fc.64 FC 999 0xd34 0xb2e 0x1 -> 0xf Link Ctl, ACK1 14.503976 ff.fc.70 -> ff.fc.64 SW\_ILS 999 0xd34 0xb2e 0x1 -> 0xf SW\_ACC (SW\_RSCN) 14.504025 ff.fc.64 -> ff.fc.70 FC 999 0xd34 0xb2e 0xff -> 0x0 Link Ctl, ACK1

By excluding FSPF hellos and  $ACK1$ , you can focus on the frames of interest. See [Example 59-5](#page-10-2).

#### <span id="page-10-2"></span>*Example 59-5 Displays All VSAN 1 Traffic Excluding FSPF Hellos and ACK1 Frames.*

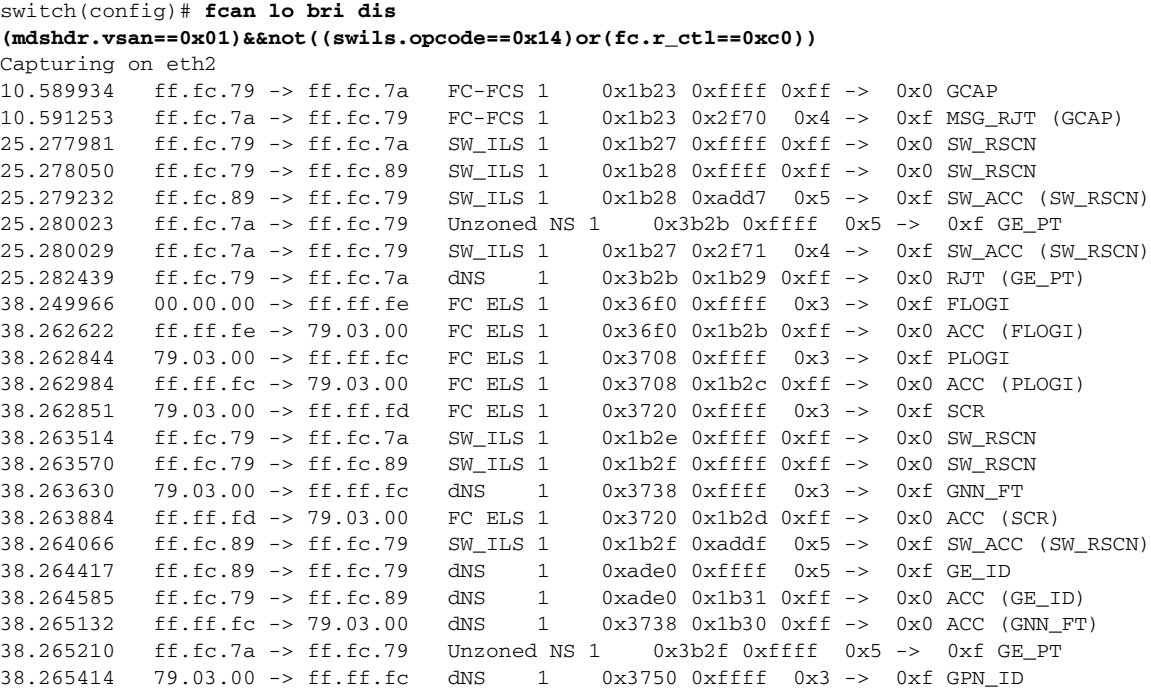

 $\mathbf{I}$ 

38.265502 ff.fc.7a -> ff.fc.79 SW\_ILS 1 0x1b2e 0x2f73 0x4 -> 0xf SW\_ACC (SW\_RSCN) 38.267196 ff.fc.79 -> ff.fc.7a dNS 1 0x3b2f 0x1b32 0xff -> 0x0 ACC (GE\_PT)

Use this command to focus on TE port initialization. This example allows two VSANs on the TE port and the port VSAN is 666. Hence the ELP, ESC, and EPP (0x71) go out on VSAN 666. Once the EPP negotiation is complete, we see EFP, DIA, RDI, MR, FSPF, and other updates flow for each allowed VSAN. See [Example 59-6](#page-11-0).

#### <span id="page-11-0"></span>*Example 59-6 Displays SW\_ILS Traffic Between Fabric Controllers for all VSANs and Exclude FSPF Hellos and ACK1 Frames.*

switch(config)# **fcan lo bri dis fc.type==0x22&&((fc.d\_id==\"ff.fc.ef\"\|\|fc.s\_id==\"ff.fc.ef\"))** Warning:Couldn't obtain netmask info (eth2:no IPv4 address assigned). Capturing on eth2 9.472181 ff.fc.ef -> ff.fc.61 0x5e0a 0xffff SW\_ILS ACA 9.472777 ff.fc.61 -> ff.fc.ef 0x5e0a 0x5e09 SW\_ILS SW\_ACC (ACA) 9.474551 ff.fc.ef -> ff.fc.61 0x5e0b 0xffff SW\_ILS SFC 9.475706 ff.fc.61 -> ff.fc.ef 0x5e0b 0x5e0a SW\_ILS SW\_ACC (SFC) 9.476694 ff.fc.ef -> ff.fc.61 0x5e0c 0xffff SW\_ILS UFC 9.483612 ff.fc.61 -> ff.fc.ef 0x5e0c 0x5e0b SW\_ILS SW\_ACC (UFC) 9.488187 ff.fc.ef -> ff.fc.61 0x5e0d 0xffff SW\_ILS RCA 9.493703 ff.fc.61 -> ff.fc.ef 0x5e0d 0x5e0c SW\_ILS SW\_ACC (RCA)

This example focuses on zone server changes. Prior knowledge of the domain controller ID is required. The switch domain ID where the fcanalyzer is run is x79, the domain controller is FF.FC.79. See [Example 59-7](#page-11-1).

#### <span id="page-11-1"></span>*Example 59-7 Display Switch Internal Link Services (SW\_ILS) Traffic to and from Fabric Domain Controller ff.fc.79*

```
switch(config)# fcan lo bri dis fc.type==0x22&&((fc.d_id==\ ff.fc.79\ 
\|\|fc.s_id==\"ff.fc.79\"))
Capturing on eth2
64.053927 ff.fc.79 -> ff.fc.7a SW_ILS 0x1e15 0xffff 0xff -> 0x0 ACA
64.053995 ff.fc.79 -> ff.fc.89 SW_ILS 0x1e16 0xffff 0xff -> 0x0 ACA
64.054599 ff.fc.89 -> ff.fc.79 SW_ILS 0x1e16 0xb1e2 0x5 -> 0xf SW_ACC (ACA)
64.054747 ff.fc.7a -> ff.fc.79 SW_ILS 0x1e15 0x3037 0x4 -> 0xf SW_ACC (ACA)
64.057643 ff.fc.79 -> ff.fc.7a SW_ILS 0x1e17 0xffff 0xff -> 0x0 SFC
64.057696 ff.fc.79 -> ff.fc.89 SW_ILS 0x1e18 0xffff 0xff -> 0x0 SFC
64.058788 ff.fc.7a -> ff.fc.79 SW_ILS 0x1e17 0x3038 0x5 -> 0xf SW_ACC (SFC)
64.059288 ff.fc.89 -> ff.fc.79 SW_ILS 0x1e18 0xb1e3 0x5 -> 0xf SW_ACC (SFC)
64.062011 ff.fc.79 -> ff.fc.7a SW_ILS 0x1e19 0xffff 0xff -> 0x0 UFC
64.062060 ff.fc.79 -> ff.fc.89 SW_ILS 0x1e1a 0xffff 0xff -> 0x0 UFC
64.073513 ff.fc.7a -> ff.fc.79 SW_ILS 0x1e19 0x3039 0x5 -> 0xf SW_ACC (UFC)
64.765306 ff.fc.89 -> ff.fc.79 SW_ILS 0x1e1a 0xb1e4 0x5 -> 0xf SW_ACC (UFC)
64.765572 ff.fc.79 -> ff.fc.7a SW_ILS 0x1e1b 0xffff 0xff -> 0x0 RCA
64.765626 ff.fc.79 -> ff.fc.89 SW_ILS 0x1e1c 0xffff 0xff -> 0x0 RCA
64.766386 ff.fc.7a -> ff.fc.79 SW_ILS 0x1e1b 0x303a 0x4 -> 0xf SW_ACC (RCA)
64.766392 ff.fc.89 -> ff.fc.79 SW_ILS 0x1e1c 0xb1e5 0x5 -> 0xf SW_ACC (RCA)
```
**Note** You can find the fabric domain controller address in the Mgmt-Id field in the **show fcs ie vsan** command output.

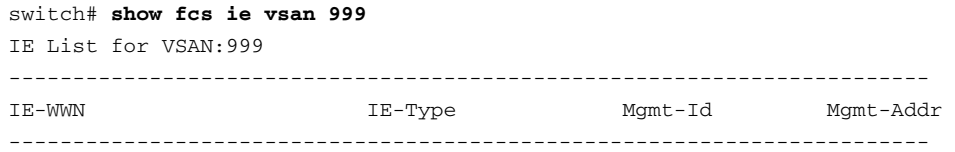

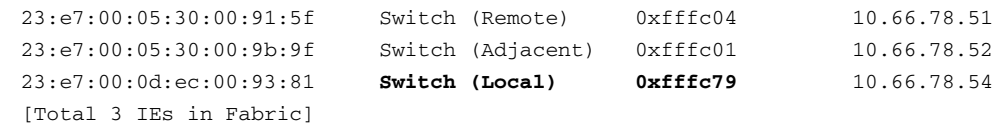

#### **Capture Filters**

You can limit what frames are captured by using the capture filters feature in a remote capture. This feature limits the frames that are captured and sent from the remote switch to the host. For example, you can capture only class F frames. Capture filters are useful in restricting the amount of bandwidth consumed by the remote capture.

Unlike display filters, capture filters restrict a capture to the specified frames. No other frames are visible until you specify a completely new capture.

The syntax for capture filters is different from the syntax for display filters. Capture filters use the Berkeley Packet Filter (BPF) library that is used in conjunction with the libpcap freeware. The list of all valid Fibre Channel capture filter fields are provided later in this section.

Procedures to configure capture filters are already documented in the Ethereal web site ([http://www.ethereal.com\)](http://www.ethereal.com). Some examples of how you can use this feature follows:

**•** To capture frames only on a specified VSAN, use this expression:

 $vsan = 1$ 

**•** To capture only class F frames, use this expression:

class\_f

- **•** To capture only class Fibre Channel ELS frames, use this expression: els
- **•** To capture only name server frames, use this expression: dns
- **•** To capture only SCSI command frames, use this expression: fcp\_cmd

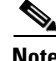

**Note** This feature is part of libpcap and you can obtain more information from <http://www.tcpdump.org>.

### **Permitted Capture Filters**

This section lists the permitted capture filters.

```
o vsan
o src_port_idx
o dst_port_idx
o sof
o r_ctl
o d_id
o s_id
o type
o seq_id
o seq_cnt
o ox_id
```
 $\mathbf I$ 

```
o rx_id
o els
o swils
o fcp_cmd (FCP Command frames only)
o fcp_data (FCP data frames only)
o fcp_rsp (FCP response frames only)
o class_f
o bad_fc
o els_cmd
o swils_cmd
o fcp_lun
o fcp_task_mgmt
o fcp_scsi_cmd
o fcp_status
o gs_type (Generic Services type)
o gs_subtype (Generic Services subtype)
o gs_cmd
o gs_reason
o gs_reason_expl
o dns (name server)
o udns (unzoned name server)
o fcs (fabric configuration server)
o zs (zone server)
o fc (use as fc[x:y] where x is offset and y is length to compare)
o els (use as els[x:y] similar to fc)
o swils (use as swils[x:y] similar to fc)
o fcp (use as fcp[x:y] similar to fc)
o fcct (use as fcct[x:y] similar to fc)
```
# <span id="page-13-0"></span>**Loop Monitoring**

This section includes the following topics:

- [About Loop Monitoring, page 59-14](#page-13-1)
- **•** [Enabling Loop Monitoring, page 59-15](#page-14-1)
- **•** [Verifying Loop Monitoring Configuration, page 59-15](#page-14-2)

### <span id="page-13-1"></span>**About Loop Monitoring**

By default, loop monitoring is disabled in all switches in the Cisco MDS 9000 Family. When a disk is removed from a loop port, the loop stays active based on the bypass circuit. Thus the disk removal is not known until you try to communicate with the disk. To detect such removals, the disks can be polled periodically (every 20 seconds).

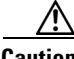

**Caution** Changes to the loop monitoring feature should be made by an administrator or individual who is completely familiar with switch operations.

## <span id="page-14-1"></span>**Enabling Loop Monitoring**

To enable the loop monitoring feature, follow these steps:

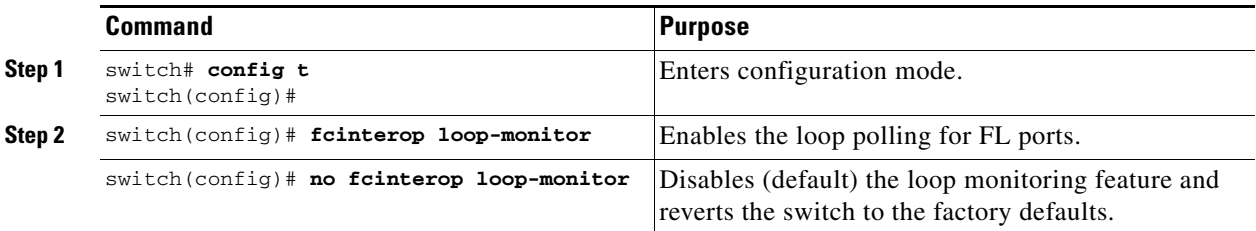

## <span id="page-14-2"></span>**Verifying Loop Monitoring Configuration**

Use the show running-config command to verify the loop monitoring configuration.

```
switch# show running-config | include loop-monitor
fcinterop loop-monitor
```
# <span id="page-14-0"></span>**The show tech-support Command**

The **show tech-support** command is useful when collecting a large amount of information about your switch for troubleshooting purposes. The output of this command can be provided to technical support representatives when reporting a problem.

The **show tech-support** command displays the output of several **show** commands at once. The output from this command varies depending on your configuration. Use the **show tech-support** command in EXEC mode to display general information about the switch when reporting a problem.

You can choose to have detailed information for each command or even specify the output for a particular interface, module, or VSAN. Each command output is separated by line and the command precedes the output.

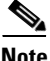

**Note** Explicitly set the **terminal length** command to 0 (zero) to disable auto-scrolling and enable manual scrolling. Use the **show terminal** command to view the configured the terminal size. After obtaining the output of this command, remember to reset your terminal length as required (see the "Setting the Terminal Screen Length" section on page 2-19).

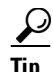

**Tip** You can save the output of this command to a file by appending **>** (left arrow) and the filename to the **show tech-support** command (see the "Saving Command Output to a File" section on page 2-32). If you save this file, verify you have sufficient space to do so—each of these files may take about 1.8 MB. However, you can zip this file using the **gzip** *filename* command (see the "Compressing and Uncompressing Files" section on page 2-32). Copy the zipped file to the required location using the **copy** command and unzip the file using the **gunzip** command (see the "Copying Files" section on page 2-30).

The default output of the **show tech-support** command includes the output of the following commands:

- **• show version**
- **• show environment**

 $\mathbf I$ 

- **• show module**
- **• show hardware**
- **• show running-config**
- **• show interface**
- **• show accounting log**
- **• show process**
- **• show process log**
- **• show processes log details**
- **• show flash**

Each command is discussed in both the *Cisco MDS 9000 Family CLI Configuration Guide* and the *Cisco MDS 9000 Family Command Reference*. Refer to the *Cisco MDS 9000 Family Troubleshooting Guide* to obtain debug processes, procedures, and examples.

### **The show tech-support brief Command**

Use the **show tech-support brief** command to obtain a quick, condensed review of your switch configurations. This command provides a summary of the current running state of the switch (see [Example 59-8](#page-15-0)).

The **show tech-support brief** command is useful when collecting information about your switch for troubleshooting purposes. The output of this command can be provided to technical support representatives when reporting a problem.

 $\boldsymbol{\beta}$ 

**Tip** You can save the output of this command to a file by appending **>** (left arrow) and the filename to the **show tech-support brief** command (see the "Saving Command Output to a File" section on page 2-32).

#### <span id="page-15-0"></span>*Example 59-8 Displays the Condensed View of Switch Configurations*

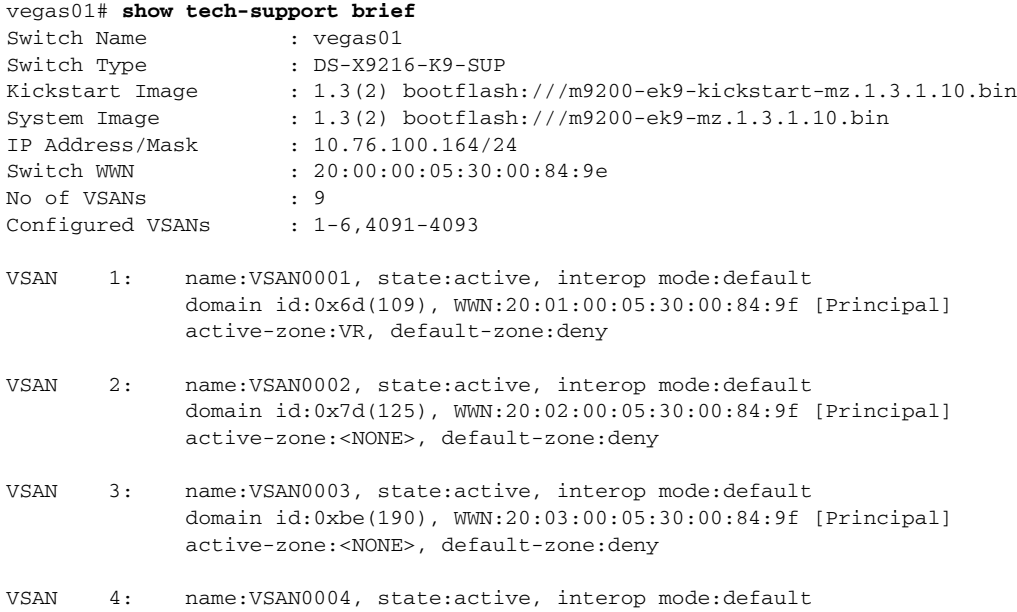

 domain id:0x5a(90), WWN:20:04:00:05:30:00:84:9f [Principal] active-zone:<NONE>, default-zone:deny

- VSAN 5: name:VSAN0005, state:active, interop mode:default domain id:0x13(19), WWN:20:05:00:05:30:00:84:9f [Principal] active-zone:<NONE>, default-zone:deny
- VSAN 6: name:VSAN0006, state:active, interop mode:default domain id:0x1f(31), WWN:20:06:00:05:30:00:84:9f [Principal] active-zone:<NONE>, default-zone:deny
- VSAN 4091: name:VSAN4091, state:active, interop mode:default domain id:0x08(8), WWN:2f:fb:00:05:30:00:84:9f [Principal] active-zone:<NONE>, default-zone:deny
- VSAN 4092: name:VSAN4092, state:active, interop mode:default domain id:0x78(120), WWN:2f:fc:00:05:30:00:84:9f [Principal] active-zone:<NONE>, default-zone:deny
- VSAN 4093: name:VSAN4093, state:active, interop mode:default domain id:0x77(119), WWN:2f:fd:00:05:30:00:84:9f [Principal] active-zone:<NONE>, default-zone:deny

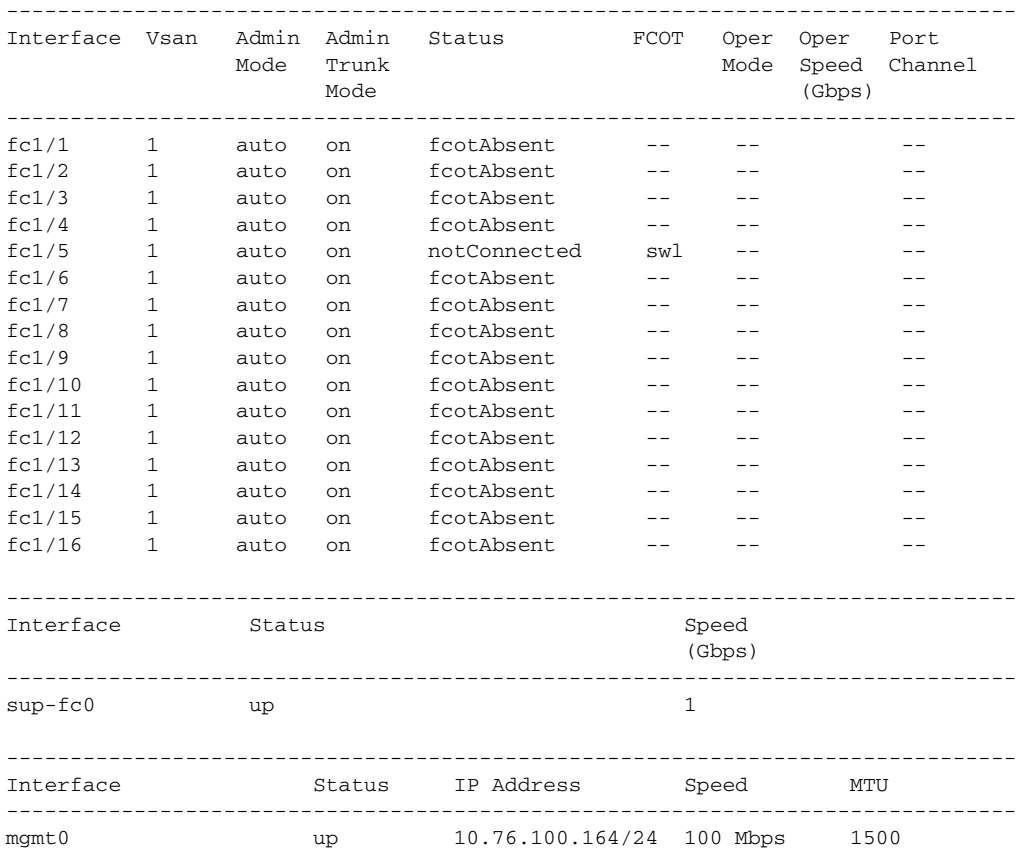

### **The show tech-support zone Command**

Use the **show tech-support zone** command to obtain information about the zoning configuration on your switch (see [Example 59-9\)](#page-17-0).

The output of the **show tech-support zone** command includes the output of the following commands:

- **• show zone status vsan**
- **• show zone active vsan**
- **• show zoneset vsan**
- **• show zone vsan**
- **• show zone-attribute-group vsan**
- **• show zone policy vsan**
- **• show zoneset pending active vsan**
- **• show zoneset pending vsan**
- **• show zone active vsan**
- **• show zone pending active vsan**
- **•** show fcalias pending vsan
- **• show zone-attribute-group pending vsan**
- **• show zone policy pending vsan**
- **• show zone pending-diff vsan**
- **• show zone analysis active vsan**
- **• show zone analysis vsan**
- **• show zone ess vsan**
- **• show zone statistics vsan**
- **• show zone statistics lun-zoning vsan**
- **• show zone statistics read-only-zoning vsan**

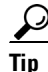

You can save the output of this command to a file by appending  $\ge$  (left arrow) and the filename to the **show tech-support zone** command (see the "Saving Command Output to a File" section on page 2-32).

#### <span id="page-17-0"></span>*Example 59-9 Displays the Zoning Configurations*

```
switch# show tech-support zone vsan 1
`show zone status vsan 1`
VSAN: 1 default-zone: permit distribute: active only Interop: default
mode: basic merge-control: allow session: none
hard-zoning: enabled
Default zone:
qos: disabled broadcast: disabled ronly: disabled
Full Zoning Database :
Zonesets:0 Zones:0 Aliases: 0
Active Zoning Database :
Name: vhost-zone Zonesets:1 Zones:9
Status: Activation failed [Error: Unknown error Dom 21]:
at 23:36:44 UTC Dec 19 2005
```
### **The show tech-support port-channel Command**

Use the **show tech-support port-channel** command to obtain information about the PortChannel configuration on your switch (see [Example 59-10](#page-18-0)).

The output of the **show tech-support port-channel** command includes the output of the following commands:

- **• show port-channel internal event-history all**
- **• show port-channel internal event-history errors**
- **• show port-channel internal event-history lock**
- **• show port-channel internal mem-stats detail**
- **• show port-channel usage**
- **• show port-channel summary**
- **• show port-channel internal database**
- **• show port-channel consistency detail**

لىكم

**Tip** You can save the output of this command to a file by appending **>** (left arrow) and the filename to the **show tech-support port-channel** command (see the "Saving Command Output to a File" section on page 2-32).

#### <span id="page-18-0"></span>*Example 59-10 Displays the PortChannel Configurations*

```
switch# show tech-support port-channel
cp: missing destination file
Try `cp --help' for more information.
`show port-channel internal event-history all`
Low Priority Pending queue: len(0), max len(1) [Wed Jan 4 18:29:18 2006]
High Priority Pending queue: len(0), max len(14) [Wed Jan 4 18:29:18 2006]
PCM Control Block info:
pcm_max_channels : 128
pcm_max_channel_in_use : 1
has Vegas Line Card
Total of 1 Vegas Line cards
PCM total_vlans info: 0x0
====================================================
PORT CHANNELS:
====================================================
ALL PORTS:
GigabitEthernet3/1
peer : 00:00:00:00:00:00:00:00
my wwn : 00:00:00:00:00:00:00:00
state : down
update : none
intent : unknown
status : unknown
mode : on
fcip timeout : 0 ms
sigloss : FALSE
flags :
```
Г

```
cfg flags :
up_time : 0 usecs after Thu Jan 1 00:00:00 1970
auto pc : none
auto retry : 0
last pcp err : 0 at 0 usecs after Thu Jan 1 00:00:00 1970
No auto create compat failure
...
```
### **The show tech-support vsan Command**

Use the **show tech-support vsan** command to obtain information about the VSAN configuration on your switch (see [Example 59-11](#page-19-0)).

The output of the **show tech-support vsan** command includes the output of the following commands:

- **• show vsan**
- **• show vsan membership**
- **• show interface brief**
- **• show port-channel database**
- **• show port-channel consistency**
- **• show flogi database vsan**
- **• show fcdomain vsan**
- **• show fcdomain domain-list vsan**
- **• show fcdomain address-allocation vsan**
- **• show fcns database vsan**
- **•** show fcs ie vsan
- **• show rscn statistics vsan**
- **• show fspf vsan**
- **• show fspf database vsan**
- **• show span session**
- **• show snmp**
- **• show zone tech-support vsan**

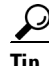

**Tip** You can save the output of this command to a file by appending **>** (left arrow) and the filename to the **show tech-support vsan** command (see the "Saving Command Output to a File" section on page 2-32).

#### <span id="page-19-0"></span>*Example 59-11 Displays the VSAN Configurations*

```
switch# show tech-support vsan 1
`show vsan 1`
vsan 1 information
         name:VSAN0001 state:active
          interoperability mode:default
          loadbalancing:src-id/dst-id/oxid
          operational state:up
```

```
`show vsan 1 membership`
vsan 1 interfaces:
       fc3/1 fc3/2 fc3/3 fc3/4 fc3/5 fc3/6 fc3/7 fc3/8
       fc3/9 fc3/10 fc3/11 fc3/12 fc3/13 fc3/14 port-channel 1 iscsi3/1 iscsi3/2
...
```
## **The show tech-support fcdomain Command**

Use the **show tech-support fcdomain** command to obtain information about the fcdomain configuration on your switch (see [Example 59-9](#page-17-0)).

The output of the **show tech-support fcdomain** command includes the output of the following commands:

- **• show fcdomain**
- **• show fcdomain domain-list**
- **• show fcdomain allowed**
- **• show fcdomain pending-diff**
- **• show fcdomain address-allocation**
- **• show fcdomain address-allocation cache**
- **• show fcdomain fcid persistent**
- **• show fcdomain internal event-history**
- **• show fcdomain internal event-history fcid**
- **• show fcdomain internal mem-stats detail**
- **•** show fcdomain statistics
- **• show fcdomain internal info mts**
- **• show fcdomain internal info fcidp-tbl range**

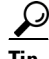

**Tip** You can save the output of this command to a file by appending **>** (left arrow) and the filename to the **show tech-support fcdomain** command (see the "Saving Command Output to a File" section on page 2-32).

#### *Example 59-12 Displays the fcdomain Configurations*

```
switch# show tech-support fcdomain
`show fcdomain status`
fcdomain distribution is disabled
`show fcdomain session-status`
Session parameters for VSAN 1
-----------------------------------
Last Action: none yet
Result: not available
`show fcdomain`
```
 $\mathbf I$ 

```
VSAN 1
The local switch is the Principal Switch.
Local switch run time information:
         State: Stable
         Local switch WWN: 20:01:00:0c:85:90:3e:81
         Running fabric name: 20:01:00:0c:85:90:3e:81
         Running priority: 128
         Current domain ID: 0x72(114)
Local switch configuration information:
         State: Enabled
         FCID persistence: Enabled
         Auto-reconfiguration: Disabled
         Contiguous-allocation: Disabled
         Configured fabric name: 20:01:00:05:30:00:28:df
         Configured priority: 128
         Configured domain ID: 0x00(0) (preferred)
Principal switch run time information:
         Running priority: 128
No interfaces available.
...
```
# <span id="page-21-0"></span>**IP Network Simulator**

The IP Network Simulator tool is supported on the 8-port IP Storage Services (IPS-8) module and 4-port IP Storage Services (IPS-4) module only. You must also have either the SAN extension over IP package for IPS-8 modules (SAN\_EXTN\_OVER\_IP) or SAN extension over IP package for IPS-4 modules (SAN\_EXTN\_OVER\_IP\_IPS4) so that you can enable the SAN Extension Tuner, which is a prerequisite for enabling and using the network simulator.

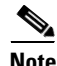

**Note** As of Cisco MDS SAN-OS Release 3.3(1a), IP Network Simulator is supported on the Multiservice Module (MSM) and the Multiservice Modular Switch.

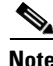

**Note** You must have a pair of Gigabit Ethernet ports dedicated for each Ethernet path requiring simulation; these ports cannot provide FCIP or iSCSI functionality while simulation occurs. Of course, the remaining ports that are not performing network simulations can run FCIP or iSCSI.

Ports dedicated to network simulation must be adjacent, and always begin with an odd-numbered port. For example, GE 1/1 and GE 1/2 would be a valid pair, while GE 2/2 and GE 2/3 would not.

Network simulator enables you to simulate a variety of IP data network conditions, including the ability to test the impact of network latency. Network simulator is a generic tool that can provide simulation features for all Ethernet traffic; it is not limited to FCIP and iSCSI traffic to or from the Cisco MDS 9000 Family.

The simulation handles full duplex Gigabit Ethernet traffic at full line rate. [Figure 59-2](#page-22-0) depicts the physical topology using a Cisco MDS 9506 director with an IPS-8 module. GE ports 1 and 2 serve as the network simulator. The FCIP tunnel runs between the Cisco MDS 9506 director port GE 2/1 and the Cisco 9216 module port GE 2/2.

<span id="page-22-0"></span>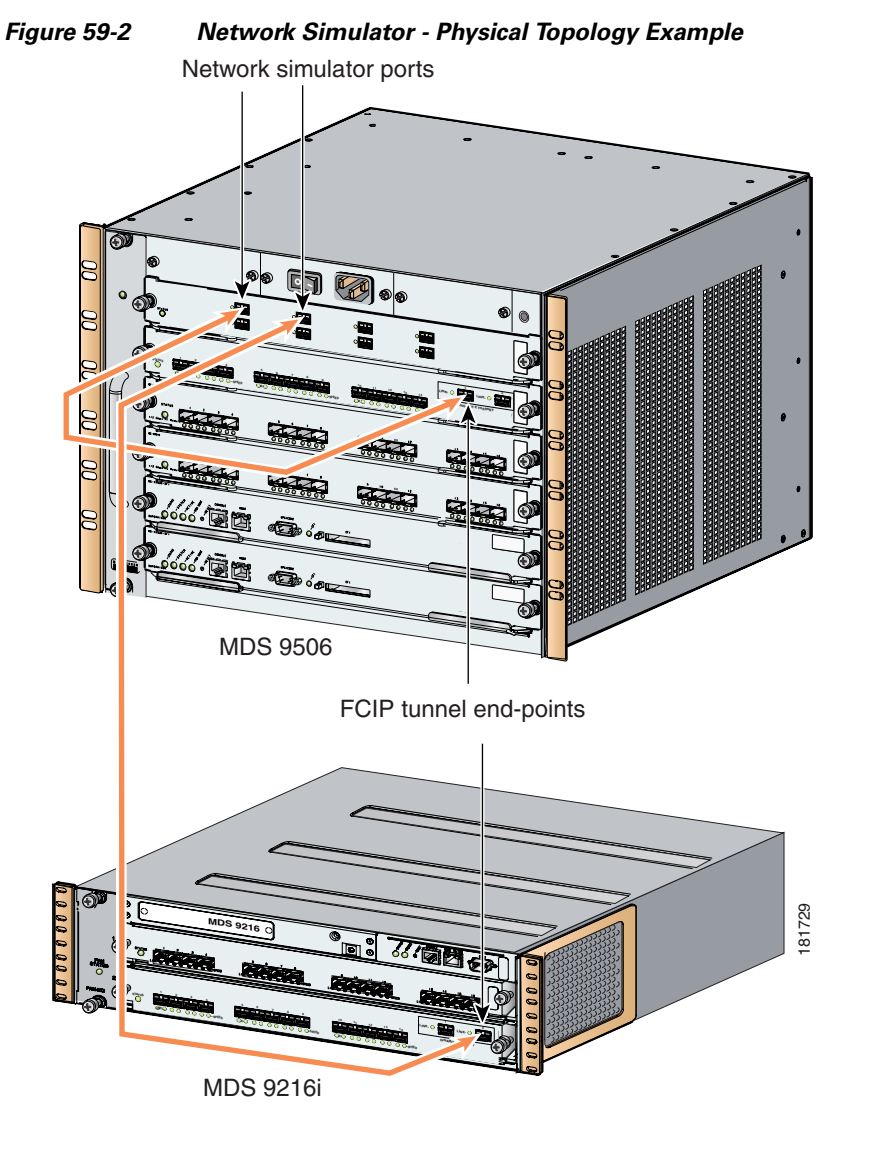

[Figure 59-3](#page-22-1) depicts the packet flow between the Cisco MDS 9506 and Cisco MDS 9216. Simulations such as delays, drops, and packet reordering are applied independently in each direction. To configure a delay simulation in both directions, you must configure the simulation on both the Cisco MDS 9506 GE 1/1 and 1/2 ports. Simulations are applied to ingress traffic only. All packets received on one Gigabit Ethernet port are sent out of the other Gigabit Ethernet port, and all network configuration simulations are made with respect to the ingress Gigabit Ethernet port.

<span id="page-22-1"></span>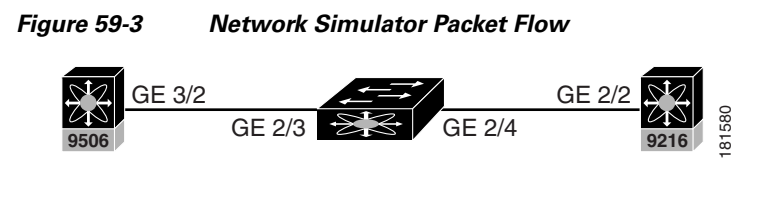

Simulation packet flow in this direction, apply setting to 2/3

The network simulator tool can simulate the following network functions:

**•** Network delays (maximum network delays of 150 ms)

- **•** Limiting maximum bandwidth
- **•** Finite queue size
- **•** Dropping packets
- **•** Reordering packets

## **Enabling the IP Network Simulator**

Because the network simulator commands and functionality are part of the SAN Extension Tuner, you must first enable the tuner; after doing so, you can view and use the network simulator commands in EXEC mode.

To enable the network simulator (in this case, on a Cisco MDS 9506 director), follow these steps:

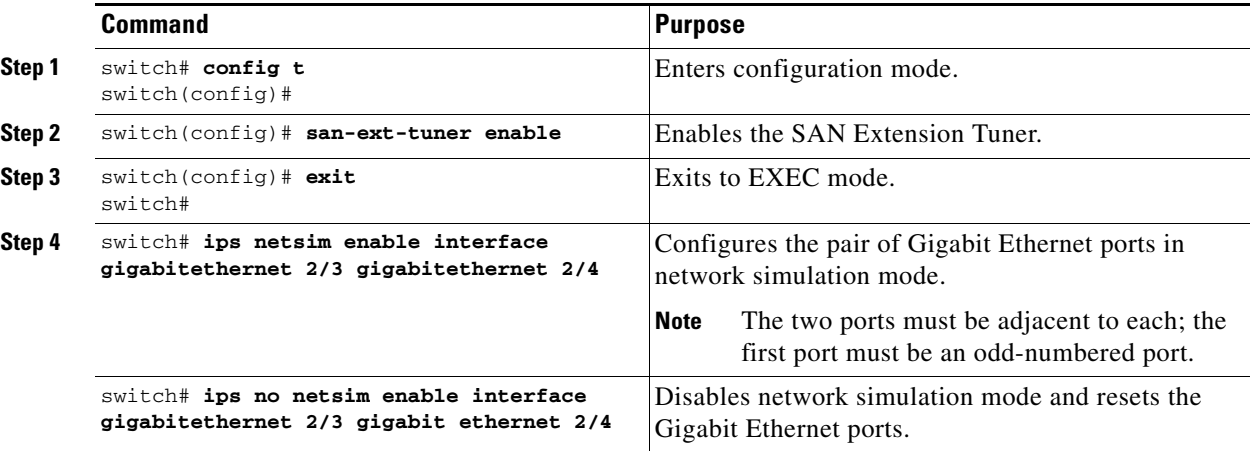

## **Simulating Network Delays**

You can configure the network simulator to delay all packets entering the Gigabit Ethernet ports. After configuring the delay in one direction, you need to also enter the same command to introduce the delay in the opposite direction, if desired. You can specify the delay in either milliseconds (allowable range is 0 to150 ms) or microseconds (allowable range is 0 to 150000 µs).

To configure the network simulator to delay all packets entering the Gigabit Ethernet ports 2/3 and 2/4 by 100 ms (round-trip), follow these steps:

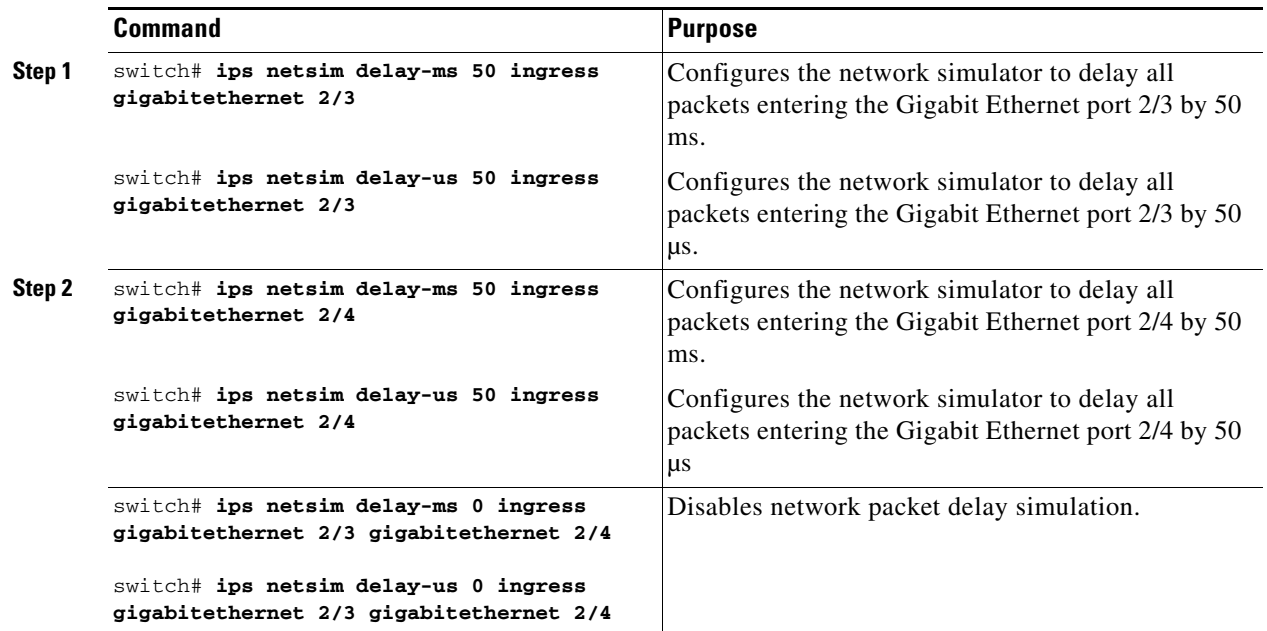

## **Simulating Maximum Bandwidth**

You can configure the network simulator to restrict the maximum bandwidth in a single direction. Simulating a maximum bandwidth less than that provided by Gigabit Ethernet allows you to control the pacing of packets through the network. So simulating maximum bandwidth in this way actually gives you an idea of the actual bandwidth across a WAN link (for example, an OC3).

You can specify the allowable bandwidth range in either kilobits per second (1000 to 1000000) or megabits per second (1 to 1000).

To configure the network simulator to limit the bandwidth in a specified direction, follow these steps.

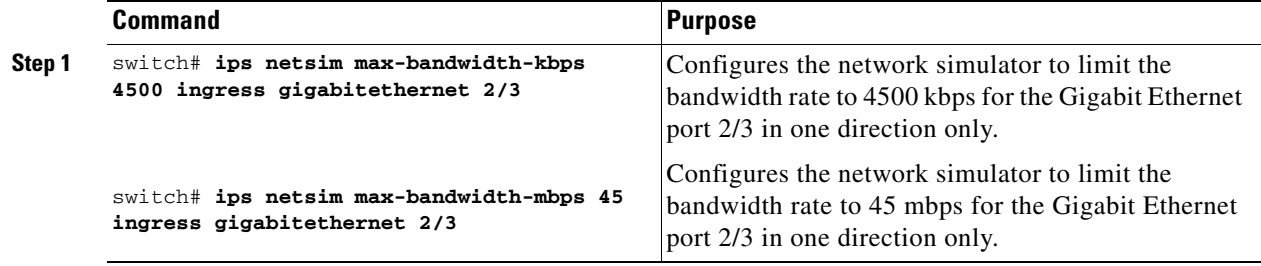

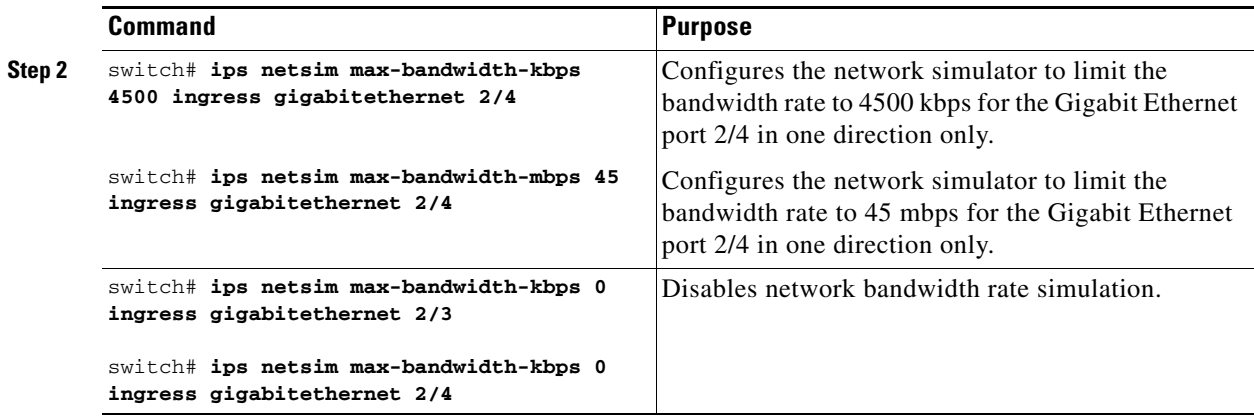

### **Simulating a Finite Queue Size**

You can configure network simulator to simulate a finite queue size in a network device. Data packets are dropped after the queue is full. To simulate a realistic network device, you should specify a queue size of 50 to150 KB. The maximum acceptable queue size is 1000 KB.

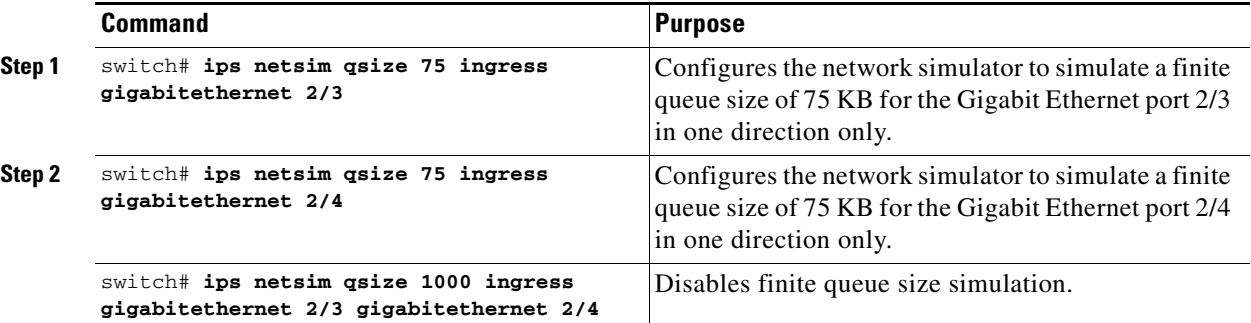

To configure the network simulator to simulate a finite queue size, follow these steps.

## **Simulating Packet Drops**

You can configure network simulator to simulate packet drops (even when the queue is not full) randomly (specified as a percentage) or every Nth packet.

Percentage is represented as the number of packets in 10000. For example, if you wish to drop one percent of packets, then you would specify it as 100 packets in 10000. To simulate a realistic scenario for IP networks using random drops, the drop percentage should be between zero and one percent of packet drops in the specified traffic direction.

If you use the optional burst parameter, then the specified number of packets will be dropped each time a decision is made to drop a packet. If you do not specify the burst parameter, then only one packet is dropped each time a decision is made to drop packets. The burst limit for either random or Nth drops is between 1 and 100 packets. Take the burst parameter into account when specifying the percentage of packet drops. For example, if you select random drops of 100 packets in 10,000 (one percent) with a burst size of 2, then 200 packets (or two percent) are dropped every 10,000 packets.

 $\mathbf I$ 

### *Send documentation comments to mdsfeedback-doc@cisco.com*

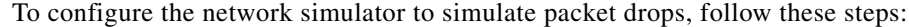

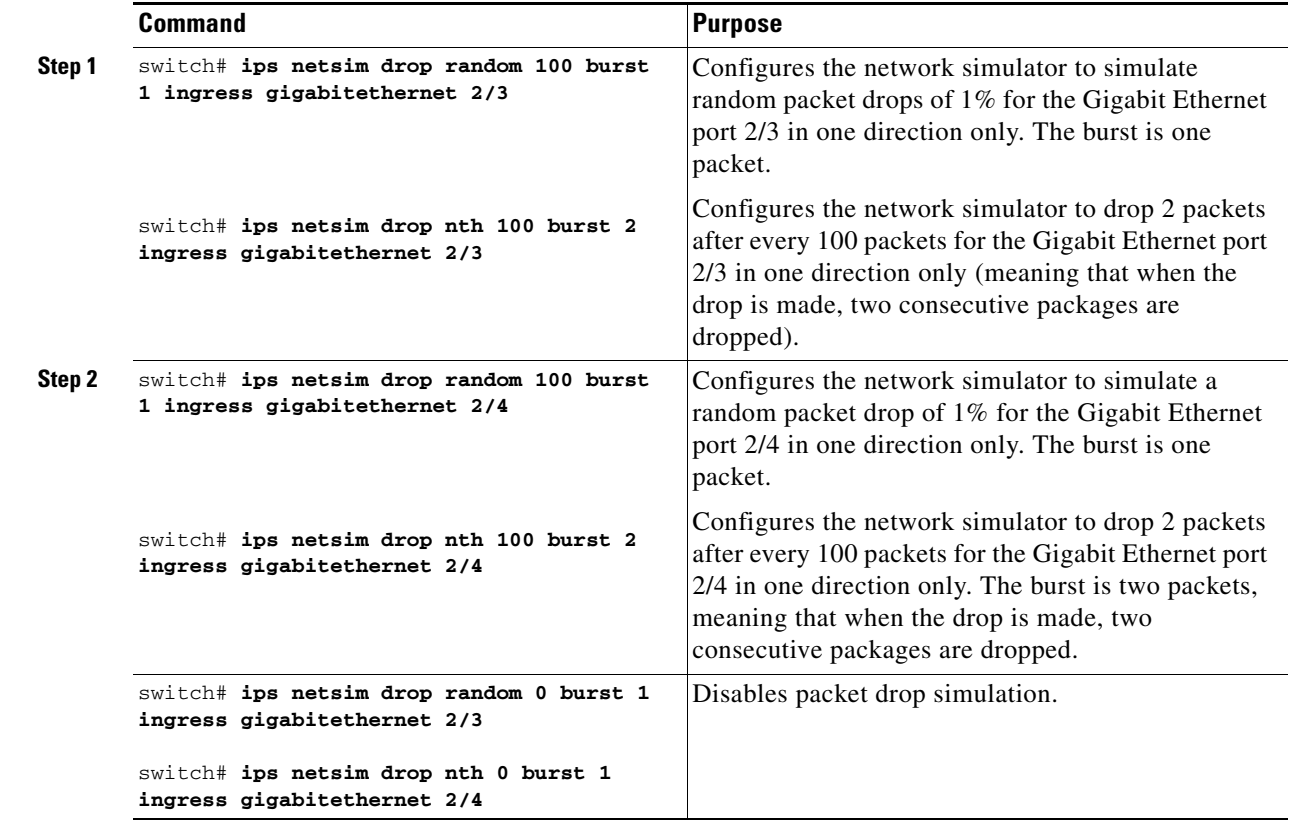

# **Simulating Packet Reordering**

You can configure network simulator to simulate that a percentage of packets be reordered, either randomly or every Nth packet. Percentage is represented as the number of packets to be reordered in 10000 packets. The acceptable range is between 0 and 10000. So, a specified value of 100 is equal to 1 percent; a value of 1000 is equal to 10 percent.

If you specify the optional distance parameter, then the packet at the head of the queue is reordered with the packet at the distance specified. For example, if you specify a distance of 2 for every 100 packets, then packets 100 and 102 are reordered. The packet sequence would be 1...99, 101, 102, 103...199, 201, 202, 200, 203 and so on. Hence, distance determines how far back in the queue a reordered packet is placed.

To configure the network simulator to simulate packet reordering, follow these steps:

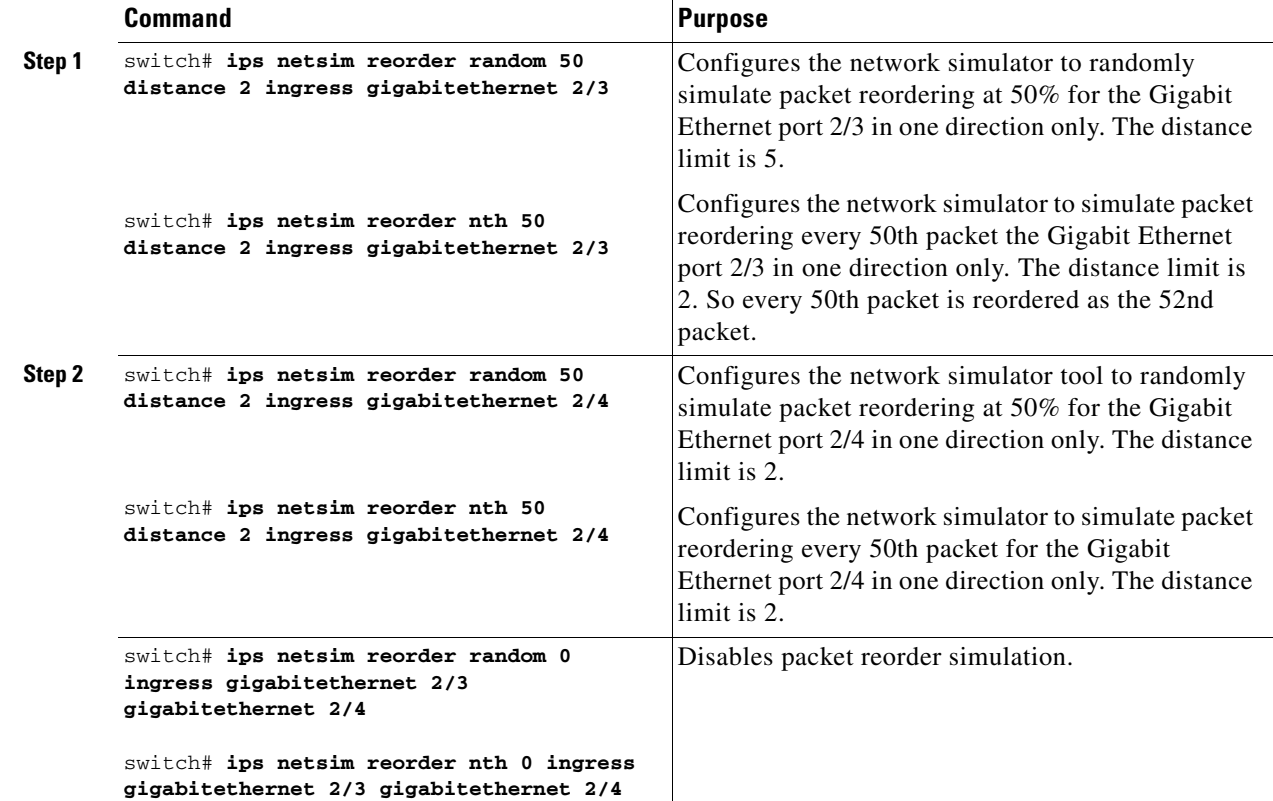

## **Displaying IP Network Simulator Statistics**

You can view a summary of the IP ports that are currently operating in network simulation mode using the **show ips netsim** command.

```
switch# show ips netsim
Following ports operate in network simulator mode
GigabitEthernet2/3 and GigabitEthernet2/4
```
You can view a summary of the configured parameters and statistics of network simulation using the **show ips stats netsim ingress gigabit ethernet x/y** command. The configuration parameters displayed by default are:

- **•** Delay
- **•** Bandwidth
- **•** Qsize
- **•** Qdelay

The optional configuration parameters are displayed only if they are currently configured on the specified port.

The following network statistics are also displayed:

- **•** Number of packets dropped
- **•** Queue size

- **•** Number of packets reordered
- **•** Average speed

switch# **show ips stats netsim ingress gigabitethernet 2/3** Network Simulator Configuration for Ingress on GigabitEthernet2/3 Delay : 50000 microseconds Rate : 1000000 kbps Max\_q : 100000 bytes Max\_qdelay : 600000 clocks Random Drop % : 1.00% Network Simulator Statistics for Ingress on GigabitEthernet2/3 Dropped (tot) = 28 Dropped (netsim) = 14 Reordered (netsim) =  $0$ <br>Max Qlen(pkt) =  $7$ Max Qlen(pkt)  $Qlen$  (pkt) = 0 Max Qlen (byte) =  $326$ <br>Olen (byte) =  $0$  $0$ len (byte) Mintxdel(poll) = 852 Mintxdel(ethtx) = 360  $empty = 757$  $txdel = 8$  $late$  = 617 Average speed  $= 0$  Kbps switch# **show ips stats netsim ingress gigabitethernet 2/4** Network Simulator Configuration for Ingress on GigabitEthernet2/4 Delay : 50000 microseconds Rate : 1000000 kbps Max\_q : 100000 bytes Max\_qdelay : 600000 clocks Reorder nth pkt : 50 distance : 2 Network Simulator Statistics for Ingress on GigabitEthernet2/4 Dropped  $(tot) = 0$  Dropped (netsim) = 0 Reordered (netsim) = 2  $Max$  Qlen(pkt) = 8  $Qlen$  (pkt) = 0 Max Qlen (byte) = 0 Qlen (byte) = 0 Mintxdel(poll) = 3788 Mintxdel(ethtx) = 360  $empty = 595$  $t \times d = 0$  $\lambda$  late  $= 335$ Average  $speed = 0$  Kbps

### **IP Network Simulator Configuration Example**

The following example shows how to set up and use the network simulator to introduce a network delay simulation. For continuity, the procedures for creating the Gigabit Ethernet interfaces and enabling the FCIP tunnels are included.

**Step 1** Before enabling the network simulator, you must configure two Gigabit Ethernet interfaces to create an FCIP tunnel link (Gigabit Ethernet interfaces 2/3 and 2/4), and then enable the tunnel.

switch# **config t** switch(config)# **interface gigabitethernet 2/3 no shut**

 $\mathbf{I}$ 

switch(config)# **interface gigabitethernet 2/4 no shut**

**Step 2** Enable the SAN Extension Tuner; this is required for the network simulator tool to work.

switch(config)# **san-ext-tuner enable** switch(config)# **exit**

**Step 3** Enable the network simulator on Gigabit Ethernet ports 2/3 and 2/4. Then check that the Gigabit Ethernet ports are operating in network simulation mode.

```
switch# ips netsim enable interface gigabitethernet 2/3 gigabitethernet 2/4
switch# show ips netsim
Following ports operate in network simulator mode
GigabitEthernet2/3 and GigabitEthernet2/4
```
**Step 4** Configure a delay of 100 ms round trip (sum of both trips) for all the packets that are arriving on the specified Gigabit Ethernet port.

switch# **ips netsim delay-ms 50 ingress gigabitethernet 2/3** switch# **ips netsim delay-ms 50 ingress gigabitethernet 2/4**

**Step 5** Confirm that the delay you introduced is configured.

```
switch# show ips stats netsim ingress gigabitethernet 2/3
Network Simulator Configuration for Ingress on GigabitEthernet2/3
   Delay : 50000 microseconds
   Rate : 1000000 kbps
    Max_q : 100000 bytes
    Max_qdelay : 600000 clocks
Network Simulator Statistics for Ingress on GigabitEthernet2/3
   Dropped (tot) = 0 Dropped (ne) = 0
    Reordered (ne) = 0
   Max Qlen(pkt) = 5
   Qlen (pkt) = 0
    Max Qlen (byte) = 0
    Qlen (byte) = 0
    Mintxdel(poll) = 128322
    Mintxdel(ethtx) = 360
   empty = 9txdel = 0\lambda late = 7Average speed = 0 Kbps
```
# <span id="page-29-1"></span><span id="page-29-0"></span>**Default Settings**

[Table 59-1](#page-29-1) lists the default settings for the features included in this chapter.

*Table 59-1 Default Settings for Fabric Troubleshooting Features*

| <b>Parameters</b>                                            | <b>Default</b> |
|--------------------------------------------------------------|----------------|
| Timeout period to invoke fortace                             | 5 seconds      |
| Number of frame sent by the forming feature $\vert$ 5 frames |                |
| Remote capture connection protocol                           | TCP            |
| Remote capture connection mode                               | Passive        |

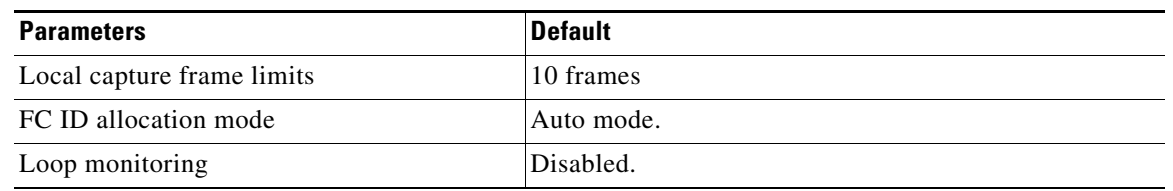

#### *Table 59-1 Default Settings for Fabric Troubleshooting Features (continued)*

 $\mathcal{L}_{\rm{max}}$